## **Maruzen eBook Library "リモートアクセス"に登録してみよう!**

図書館の eBook(電子図書)は学内では閲覧できますが、学外(自宅)やスマートフォンからの閲覧は登録が必要です。 eBook を便利に使いこなすために登録をしておきましょう!

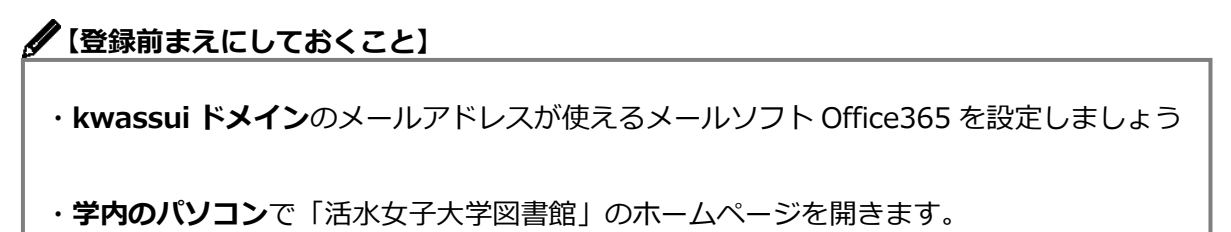

図書館ホームページ検索窓の下の**「その他の外部検索」**をクリック。eBook(電子図書)の一覧から、 「**Maruzen eBook Library**」を選びましょう。

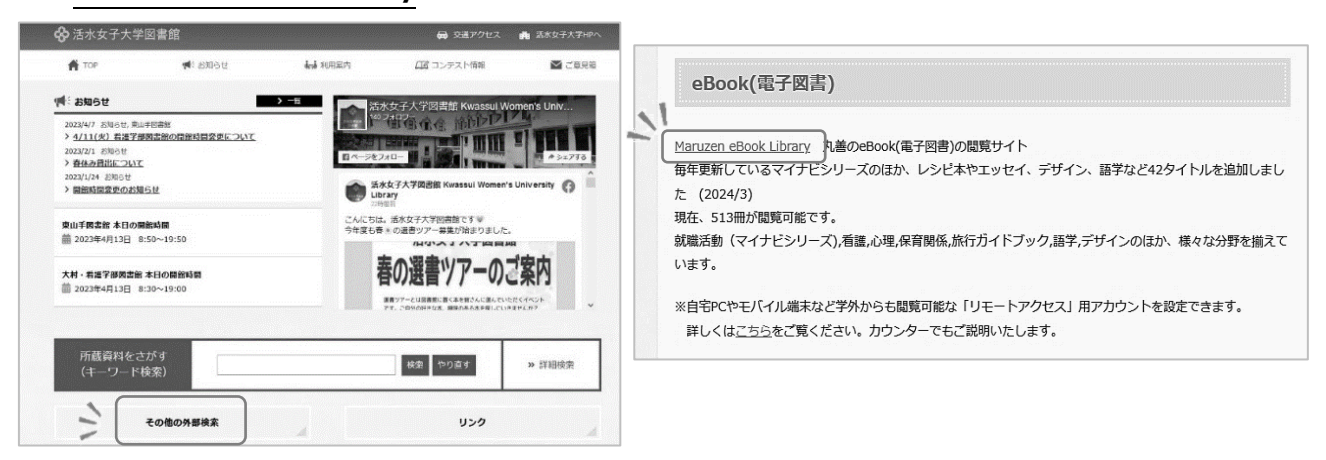

STEP 2 Maruzen eBook Library ページ上の「アカウント」をクリック。

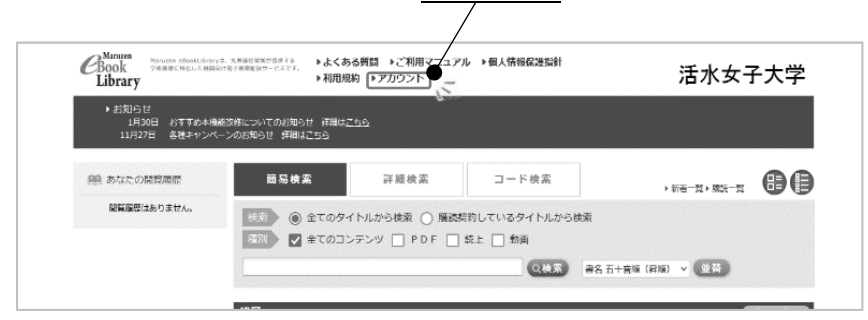

認証 ID に**ご自分の kwassui メールアドレス**、お名前に**氏名**を入力し、**「規約に同意して次へ」**をクリック。

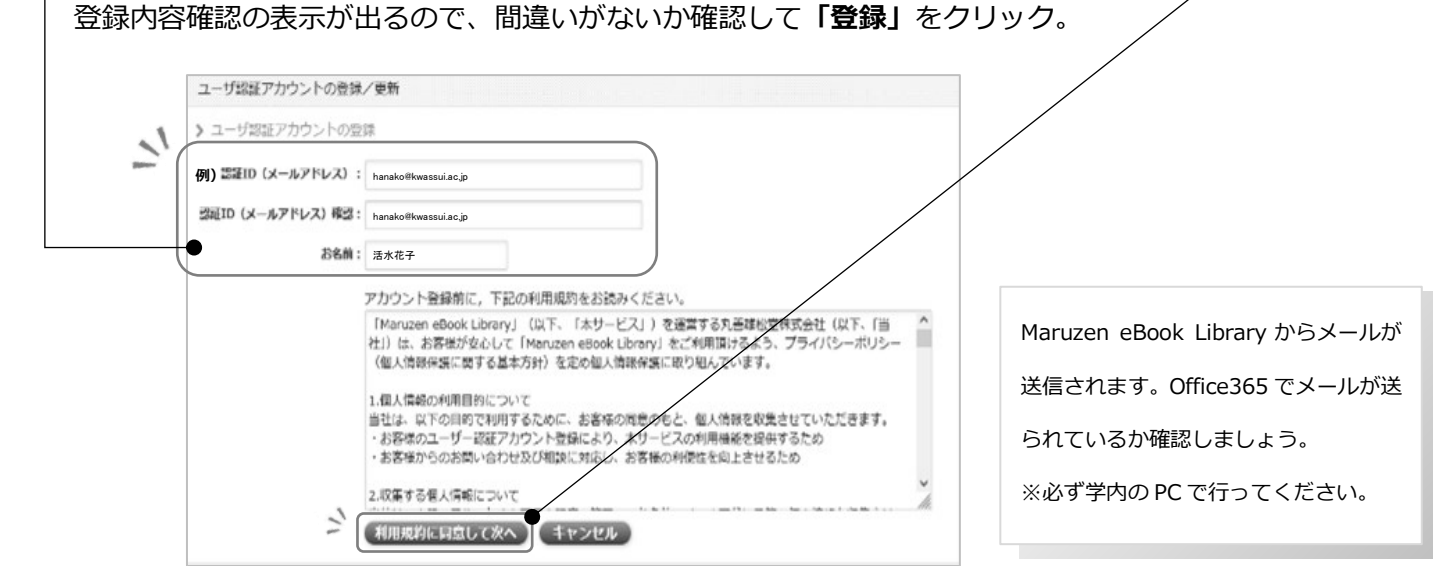

送信されたメールを開き「認証パスワードの登録」の URL をクリックし、**パスワードを設定して、**

**登録ボタンをクリック。** (**注意**:20 分以内にアクセスが無い場合は無効となります。)

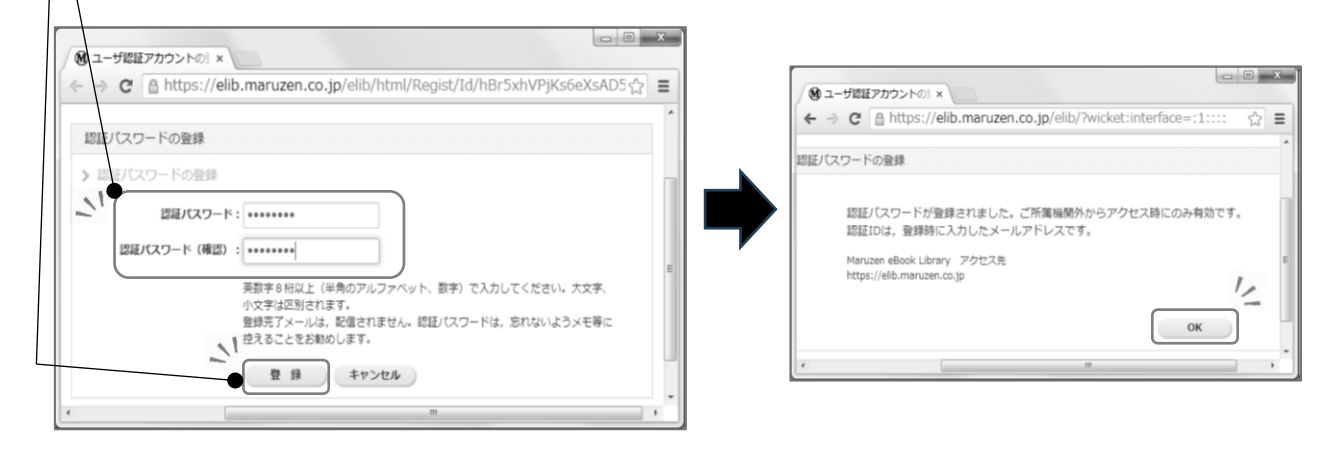

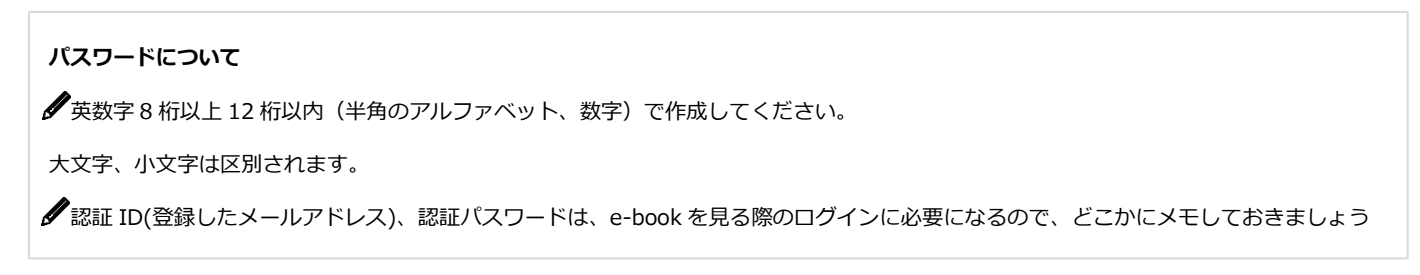

**学外 PC** または**スマホ**などから Maruzen eBook Library(https://elib.maruzen.co.jp)に

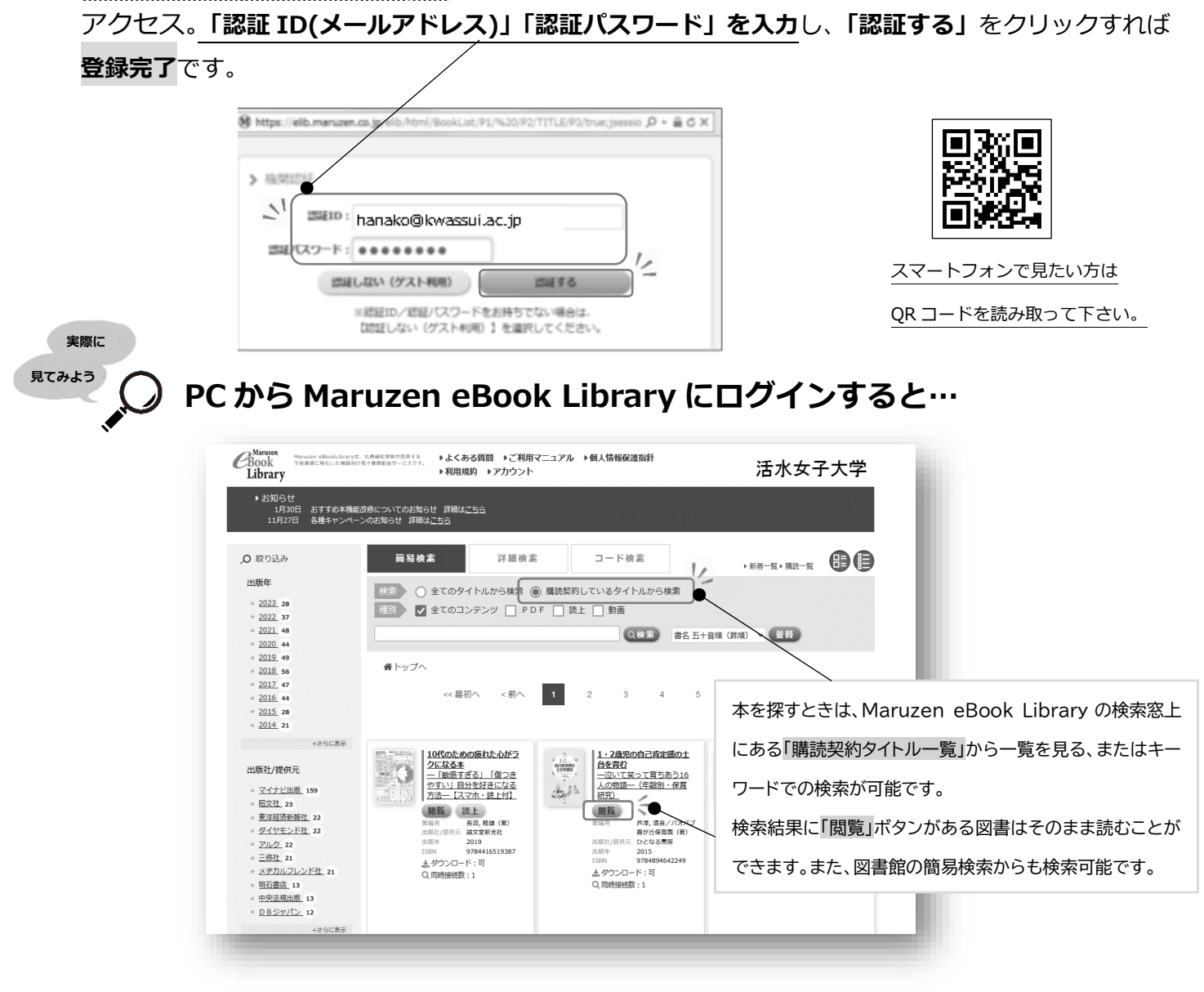

## **∥登録後の注意点**

## **\*アカウントには90日の有効期限があります!利用期限の 90 日がくる前に利用の期限の延長を行いましょう。**

## **【延長手続きのやり方】**

①**学内のパソコン**から **Maruzen eBook Library** にアクセスして画面右上のアカウントボタンをクリック。

②登録した認証 ID(メールアドレス)と名前を入力して「利用規約に同意して次へ」をクリック。

③開いた画面で「はい」をクリック。次の画面で名前、パスワードの変更を確認されますが、**「いいえ」**を選択して**「登録」**をクリック。

最後に利用した日から 90 日が加算されます。

**\*すでに 90 日を過ぎてしまった場合は最初から登録をしなおしてください。**

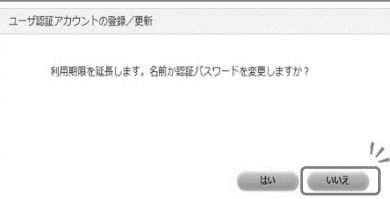